# **TRB141 Dynamic DNS**

[Main Page](https://wiki.teltonika-networks.com/view/Main_Page) > [TRB Gateways](https://wiki.teltonika-networks.com/view/TRB_Gateways) > [TRB141](https://wiki.teltonika-networks.com/view/TRB141) > [TRB141 Manual](https://wiki.teltonika-networks.com/view/TRB141_Manual) > [TRB141 WebUI](https://wiki.teltonika-networks.com/view/TRB141_WebUI) > [TRB141 Services section](https://wiki.teltonika-networks.com/view/TRB141_Services_section) > **TRB141 Dynamic DNS**

The information in this page is updated in accordance with firmware version **[TRB1\\_R\\_00.07.07.3](https://firmware.teltonika-networks.com/7.7.3/TRB1/TRB1_R_00.07.07.3_WEBUI.bin)**.

 $\Box$ 

## **Contents**

- [1](#page--1-0) [Summary](#page--1-0)
- [2](#page--1-0) [Dynamic DNS Overview](#page--1-0)
- [3](#page--1-0) [Editing a DDNS instance](#page--1-0)
- [3.1](#cloudflare.com) [cloudflare.com](#cloudflare.com)
- [4](#page--1-0) [See also](#page--1-0)

### **Summary**

**Dynamic DNS** (**DDNS** or **DynDNS**) is a method of automatically updating a name server in the Domain Name System (DNS). This is most often utilized when the end user has a [dynamic IP address](http://wiki.teltonika-networks.com/view/Private_and_Public_IP_Addresses#Dynamic_IP_address) and wants to bind it to a static hostname.

The device is compatible with many different third party DNS services that provide the possibility to create a custom hostname and bind it to an IP address. The DDNS service periodically updates the IP address information of the hostname, making sure that the device remains reachable via the same hostname even in cases when its IP address has changed.

This chapter is an overview of the Dynamic DNS section for TRB141 devices.

#### **Dynamic DNS Overview**

By default, an unconfigured DDNS instance will be present in the **Dynamic DNS Overview** page (the figure below is an example of this). You can create more DDNS instances by entering a name and clicking the "Add" button or you can edit the existing instance since it is not operational by default.

 $\pmb{\times}$ 

#### **Editing a DDNS instance**

To configure a DDNS instance, click the "**Edit**" button located next to it.

The figure below is an example of the edit page of the default DDNS instance called "MyDDNS"

(already present in the device by default) and the table below provides information on the configuration fields contained in that page:

 $\pmb{\times}$ 

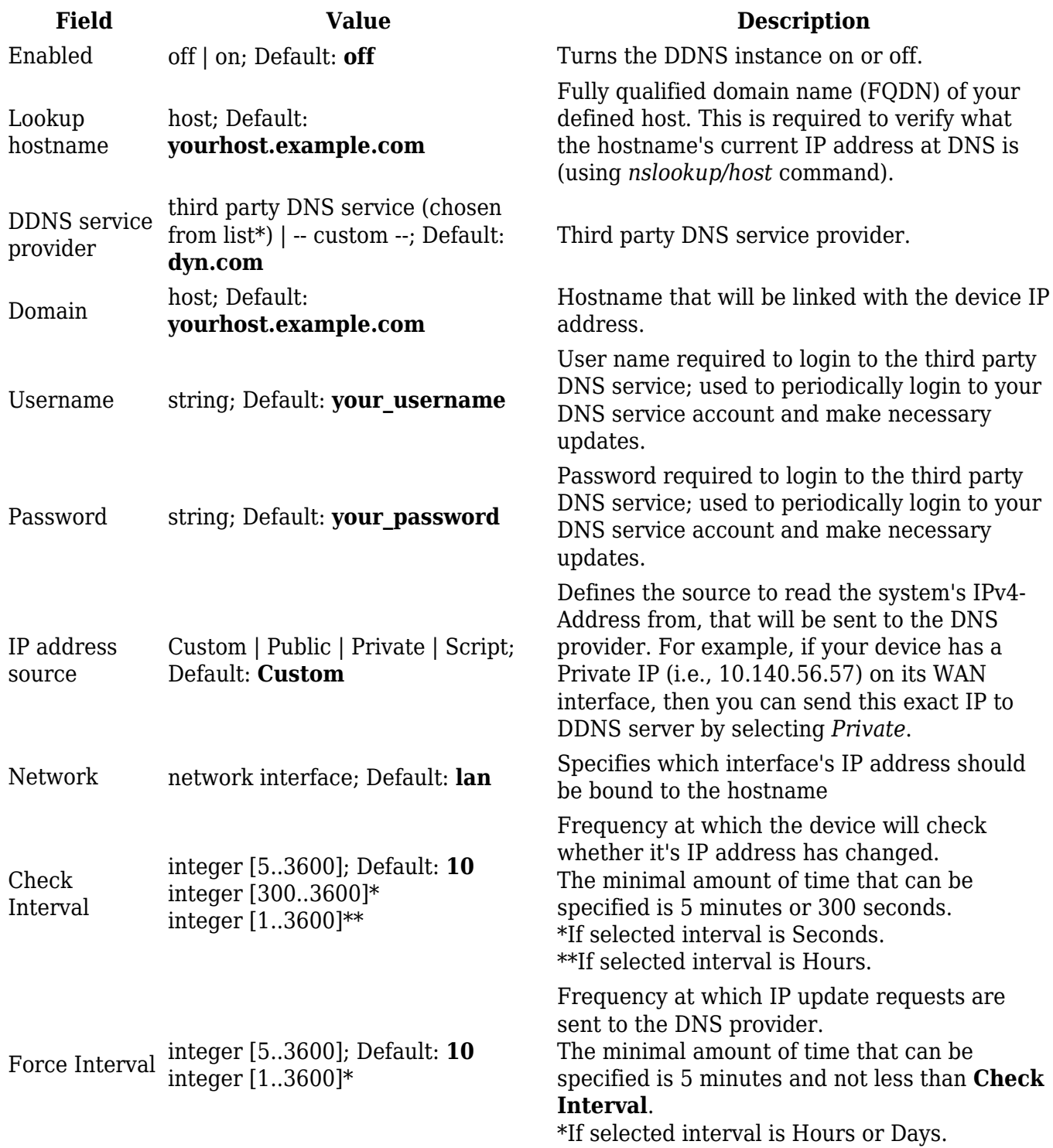

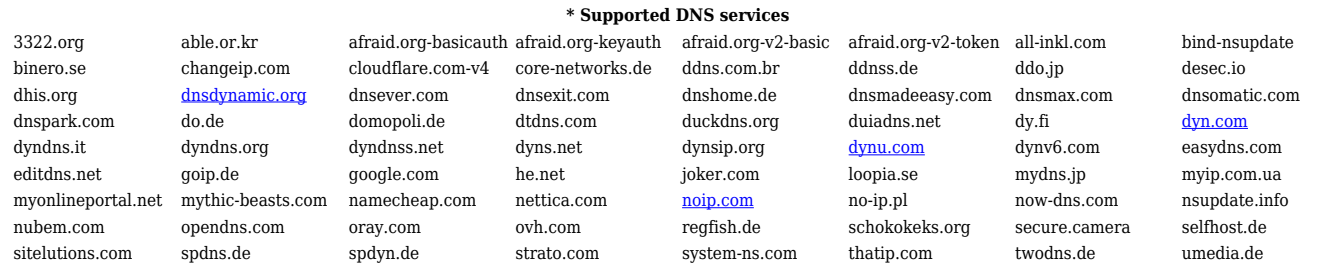

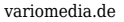

#### **cloudflare.com**

**Note:** To use subdomains with **Cloudfare** services, you must use the @ symbol.

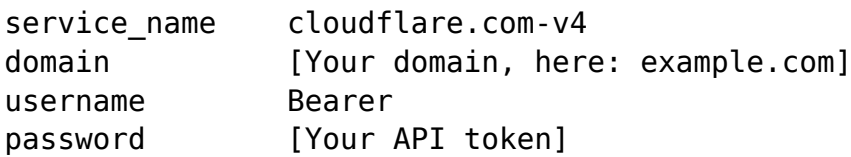

To use subdomains (CNAME or A records), use the format below when filling your credentials:

domain {subdomain}@[zone]

Examples:

If the hostname is "sample.example.com", the "domain" field would be "sample@example.com" If the hostname is "dev1.sample.example.com", the "domain" field would be "dev1.sample@example.com" If using Cloudflare's "Subdomain Support", your zone may already be "foo.example.com", so if the DDNS hostname is "bar.foo.example.com" the domain field would be "bar@foo.example.com"

#### **See also**

- Dynamic DNS configuration examples for specific providers:
	- [noip.com](http://wiki.teltonika-networks.com/view/Noip.com_DDNS_configuration)
	- [dnsdynamic.org](http://wiki.teltonika-networks.com/view/Dnsdynamic.org_DDNS_configuration)
	- [dynu.com](http://wiki.teltonika-networks.com/view/Dynu.com_DDNS_configuration)
	- [dyn.com](http://wiki.teltonika-networks.com/view/Dyn.com_DDNS_configuration)